# PROTSURV DuoCon Digital Control System

CBR Setup - Operation Manual

## **INDEX**

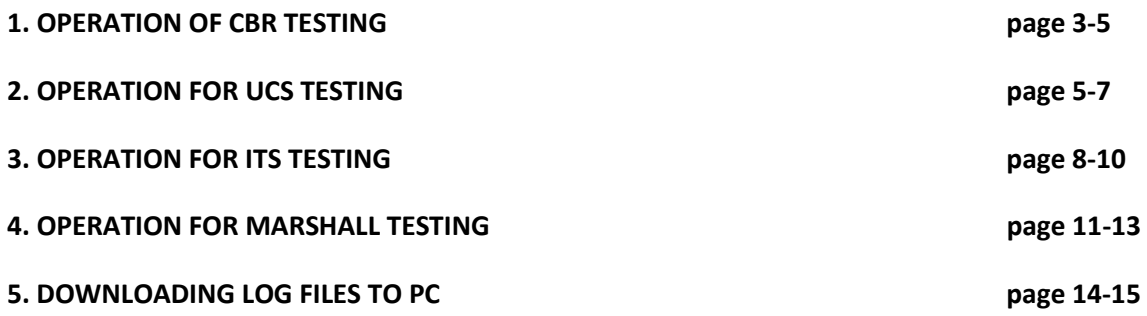

#### **1. Operation for CBR Testing**

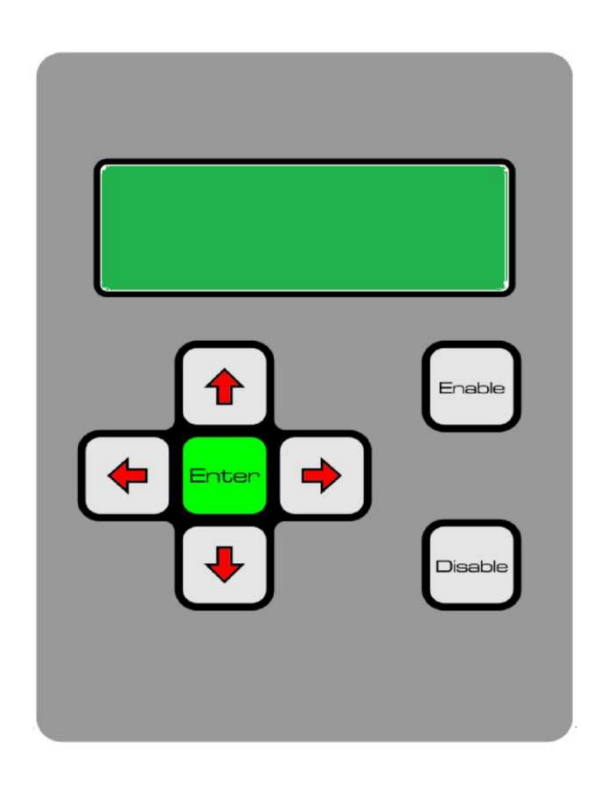

**Switch On DuoCon Control Unit On Back Side Of This Unit** 

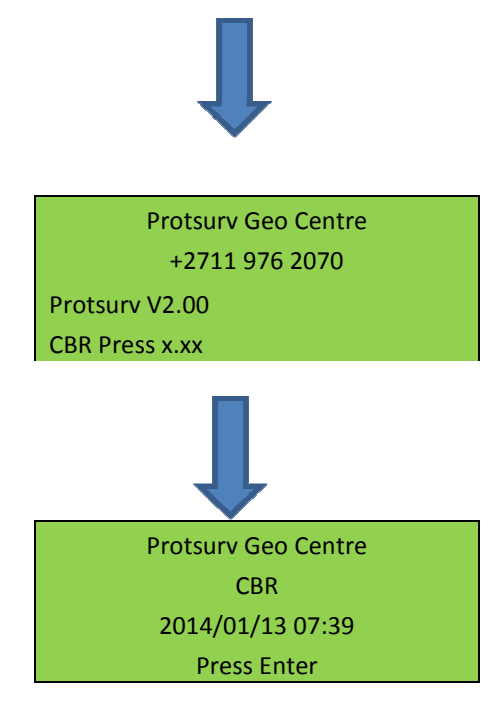

**PRESS ENTER To Go To Main Menu** 

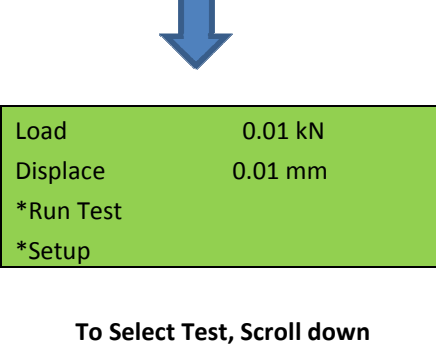

**To Run Test And Press Enter MAKE SURE THE SWITCH ON FRONTPANEL ARE ON THE AUTO POSISTION!!!** 

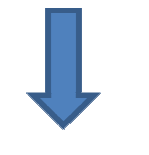

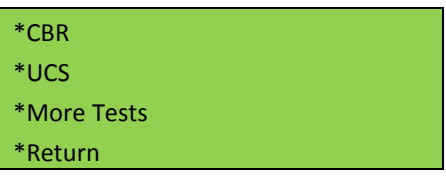

**Select CBR And Press Ente**r

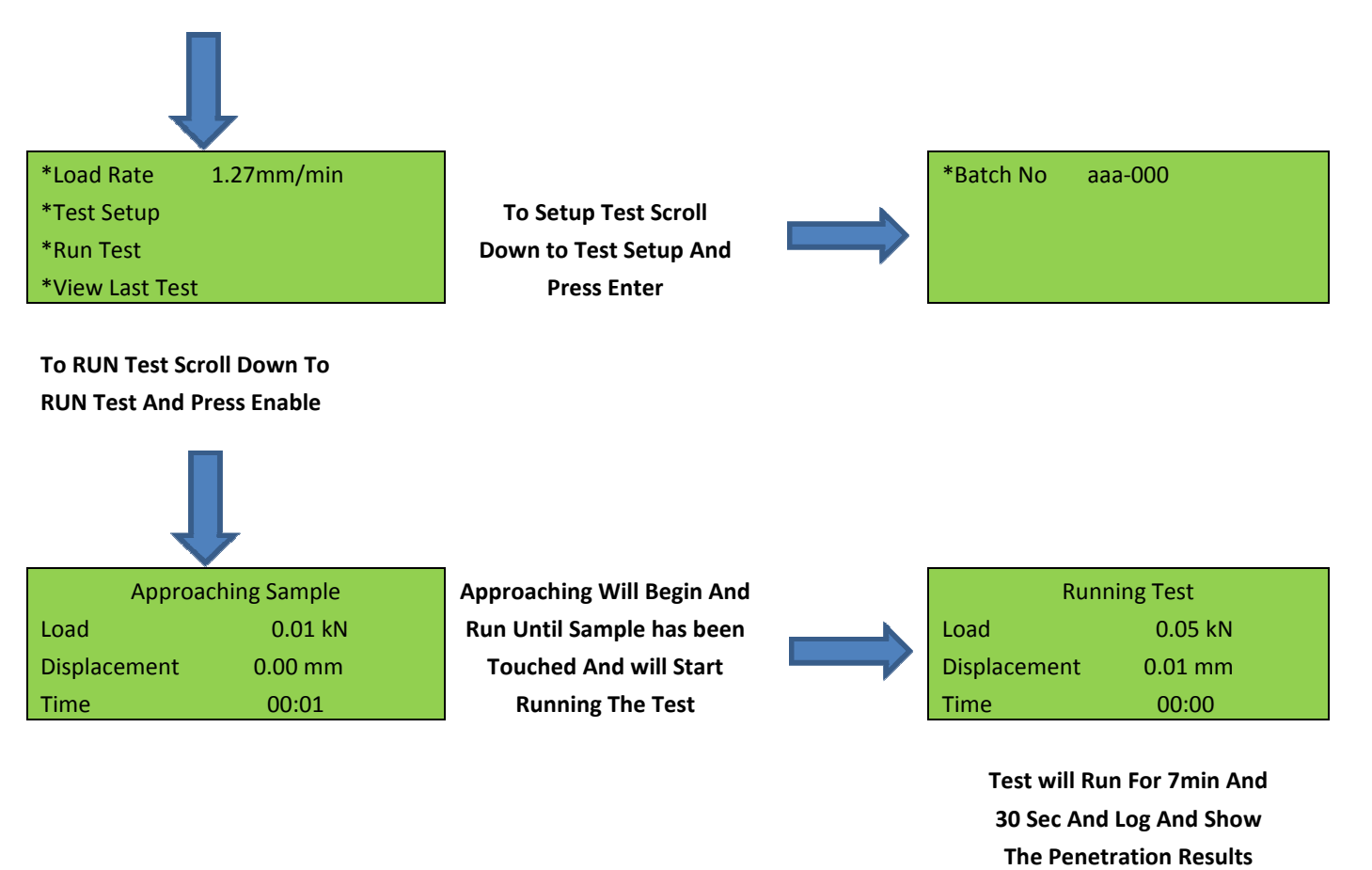

**Every 30 Seconds And Will** 

#### Version 1

#### **Retract when test are Complete**

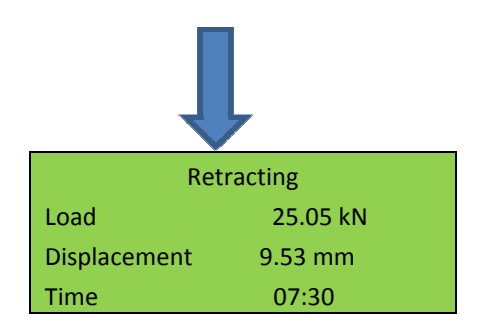

**The Left And Right Arrow Keys When Retracting Are Complete The Results Can Be Viewed By Scrolling With** 

#### **2. Operation for UCS Testing**

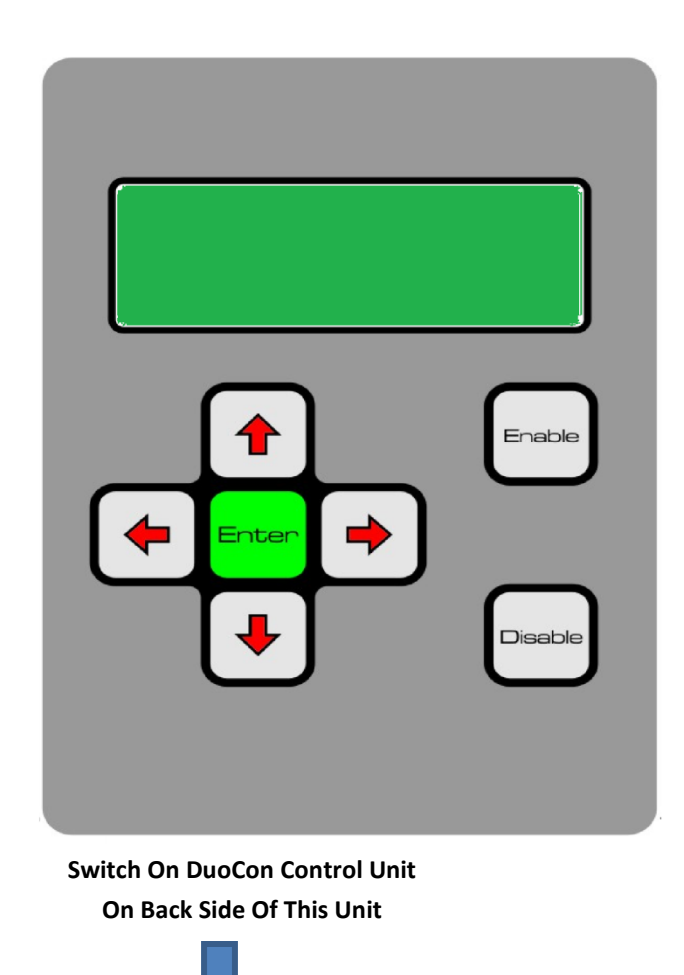

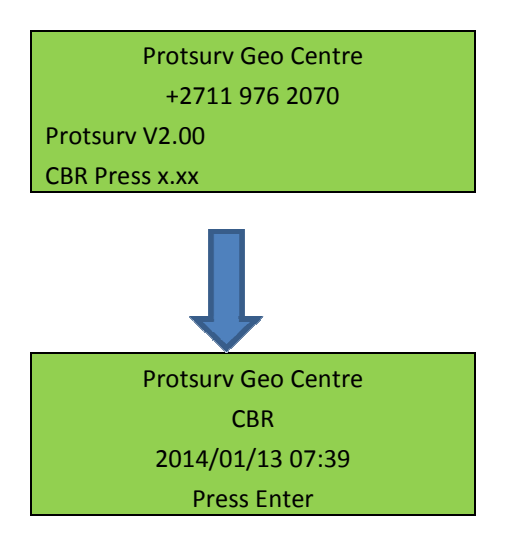

#### **PRESS ENTER To Go To Main Menu**

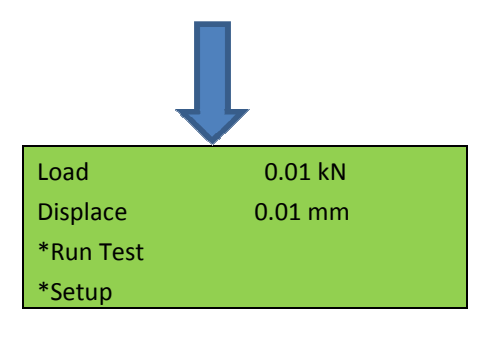

**To Select Test, Scroll down To Run Test And Press Enter MAKE SURE THE SWITCH ON FRONTPANEL ARE ON THE AUTO POSISTION!!!** 

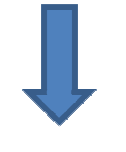

\*CBR \*UCS \*More Tests \*Return

**Scroll to UCS And Press Ente**r

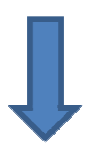

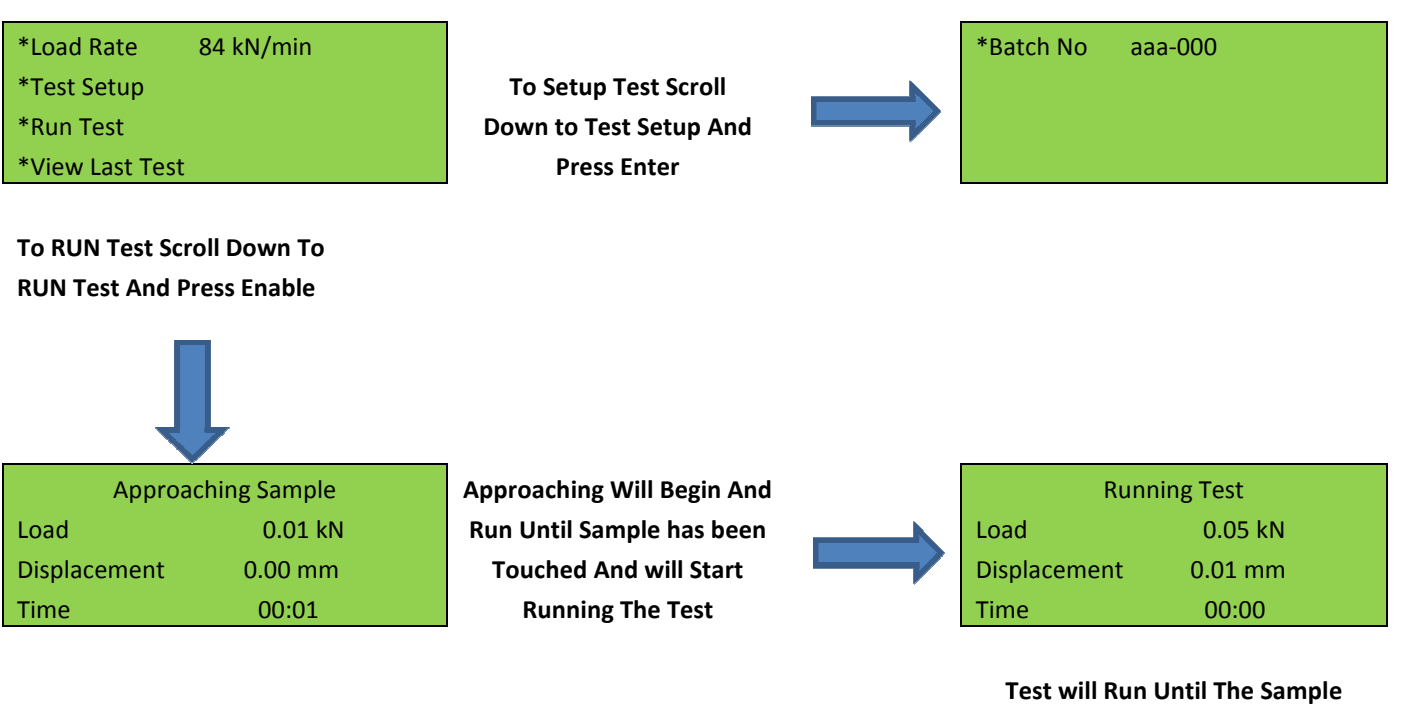

**Reaches Peak Load And Then Retracts** 

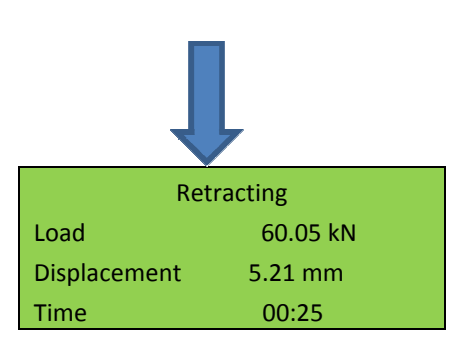

**Displayed Until Enable Are Pressed When Retracting Are Complete The Results Are** 

### **3. Operation for ITS Testing**

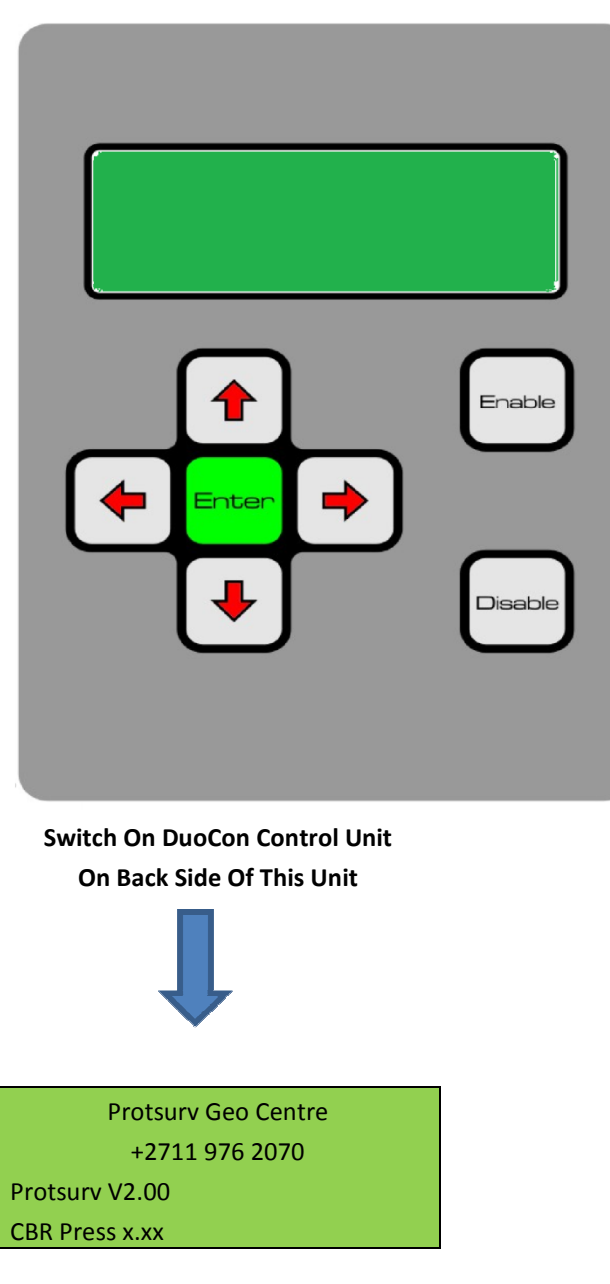

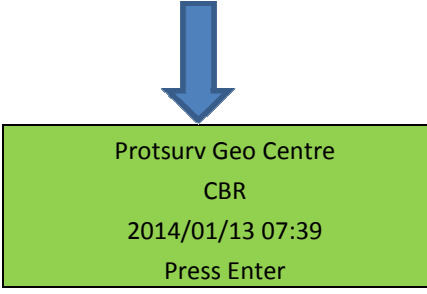

**PRESS ENTER To Go To Main Menu** 

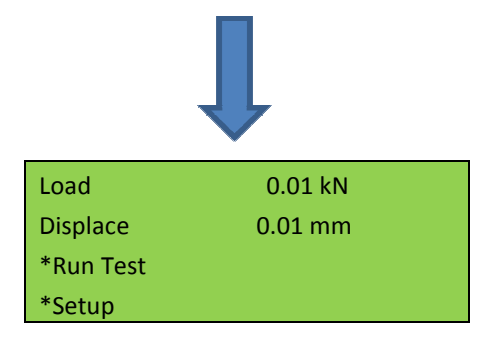

**To Select Test, Scroll down To Run Test And Press Enter MAKE SURE THE SWITCH ON FRONTPANEL ARE ON THE AUTO POSISTION!!!** 

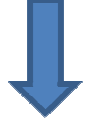

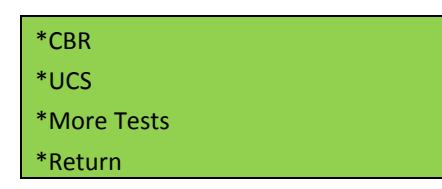

**Scroll To More Tests And Press Enter** 

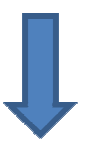

\*ITS \*Marshall \*Return

**Scroll to ITS And Press Ente**r

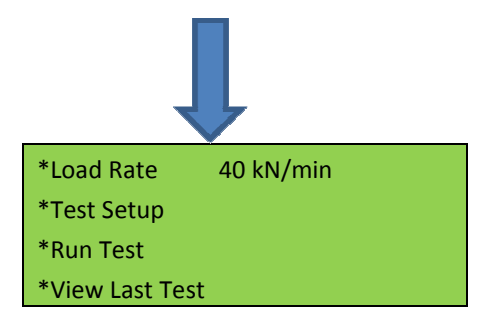

**To Setup Test Scroll Down to Test Setup And Press Enter** 

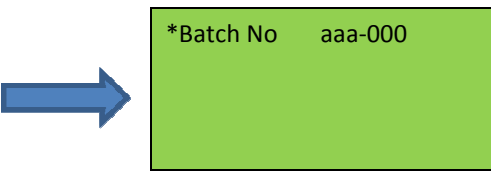

**To RUN Test Scroll Down To RUN Test And Press Enable** 

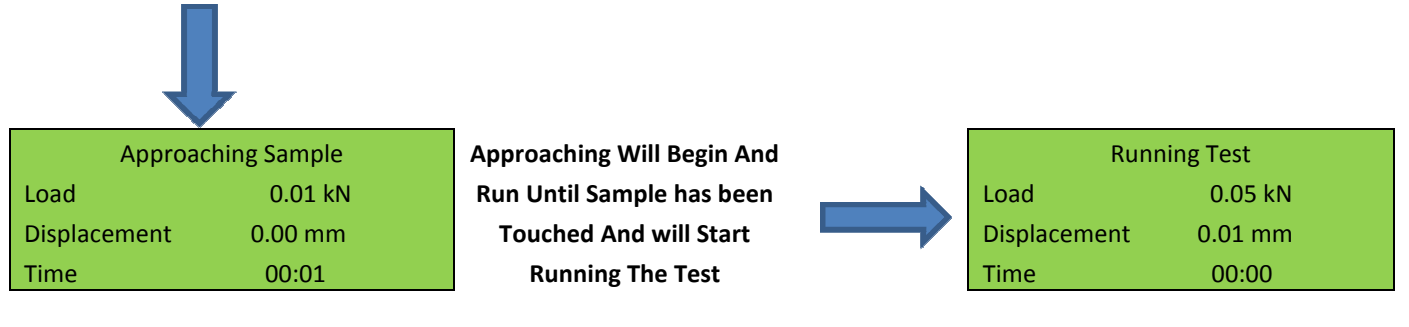

**Test will Run Until The Sample Reaches Peak Load And Then Retracts** 

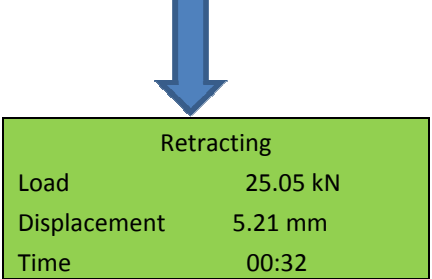

**Displayed Until Enable Are Pressed When Retracting Are Complete The Results Are** 

#### **4. Operation for Marshall Testing**

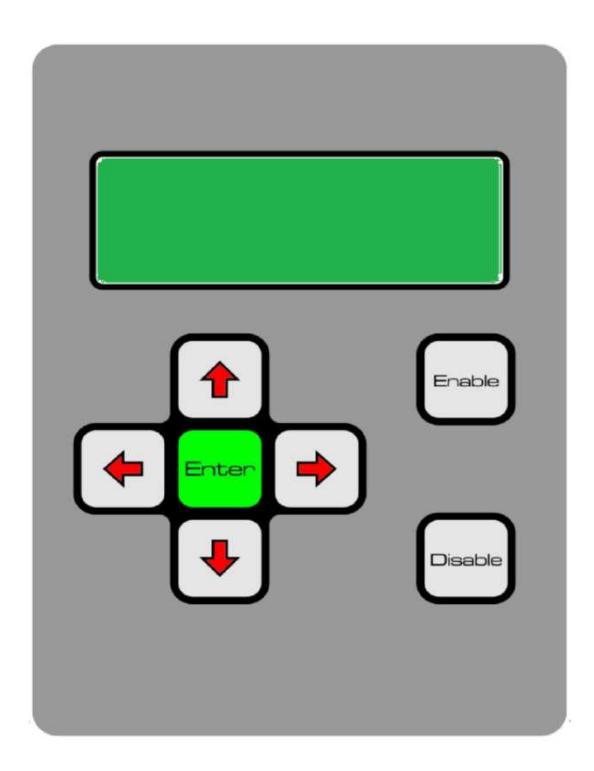

**Switch On DuoCon Control Unit On Back Side Of This Unit** 

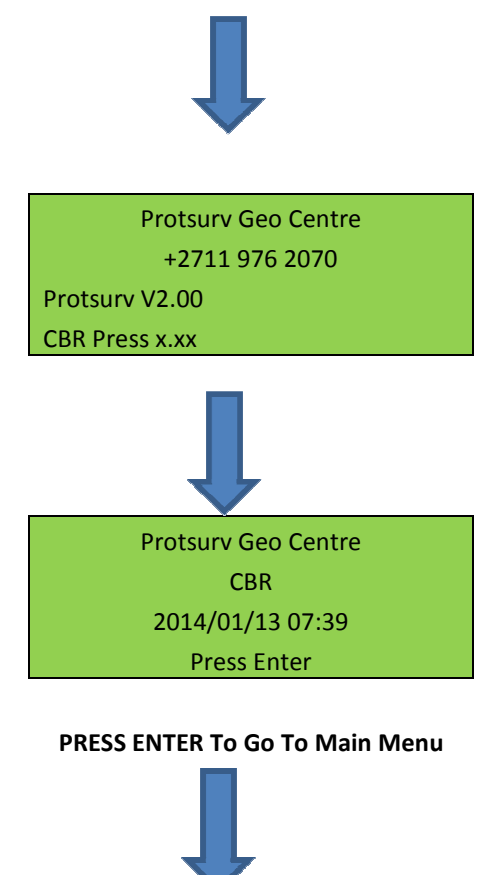

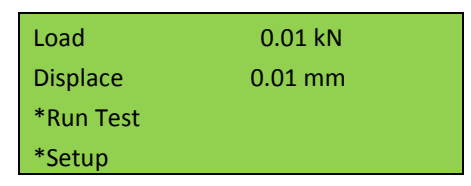

**To Select Test, Scroll down To Run Test And Press Enter MAKE SURE THE SWITCH ON FRONTPANEL ARE ON THE AUTO POSISTION!!!** 

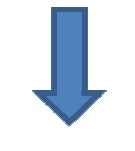

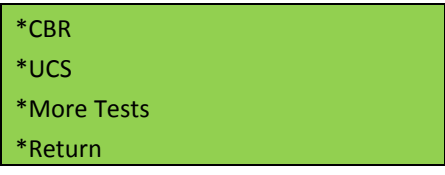

**Scroll To More Tests And Press Enter** 

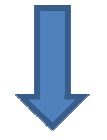

\*ITS \*Marshall \*Return

**Scroll to Marshall And Press Ente**r

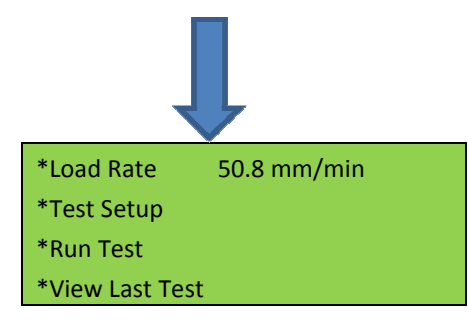

**To Setup Test Scroll Down to Test Setup And Press Enter** 

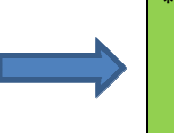

\*Batch No aaa-000

**To RUN Test Scroll Down To RUN Test And Press Enable** 

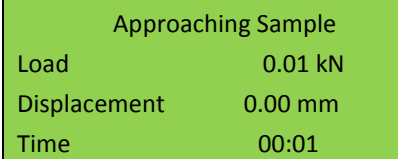

**Approaching Will Begin And Run Until Sample has been Touched And will Start Running The Test** 

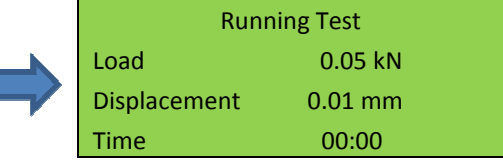

**Test will Run Until The Sample Reaches Peak Load And Then Retracts** 

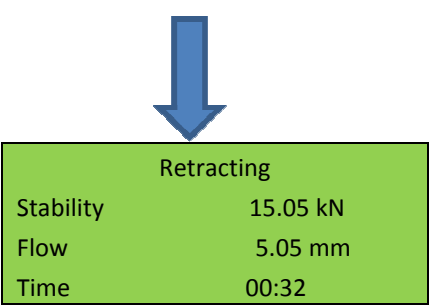

**Displayed Until Enable Are Pressed When Retracting Are Complete The Results Are** 

### **5. Downloading Log Files to PC**

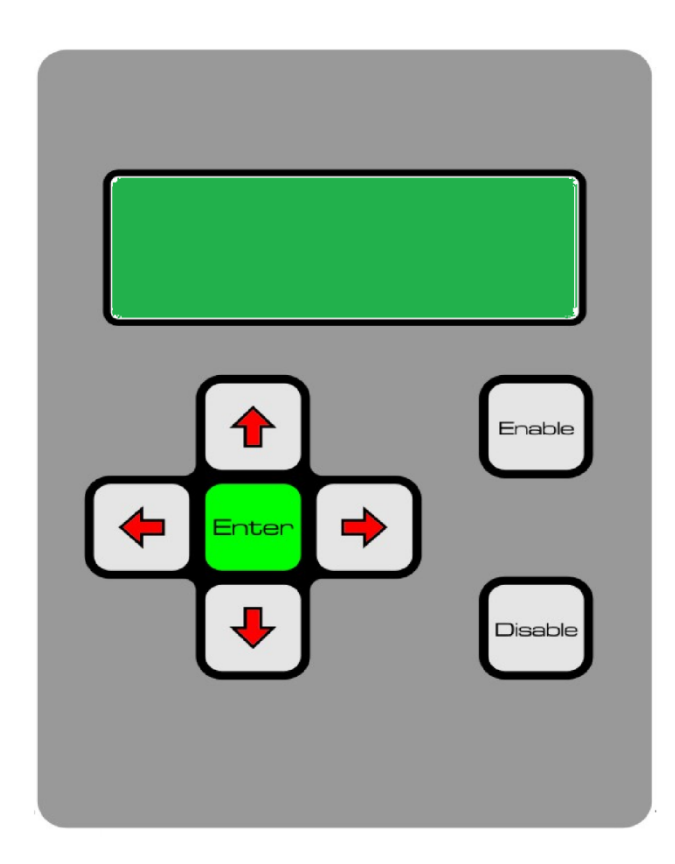

**Switch On DuoCon Control Unit On Back Side Of This Unit** 

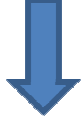

Protsurv Geo Centre +2711 976 2070 Protsurv V2.00 CBR Press x.xx

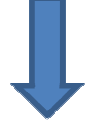

Protsurv Geo Centre CBR 2014/01/13 07:39 Press Enter

#### **PRESS ENTER To Go To Main Menu**

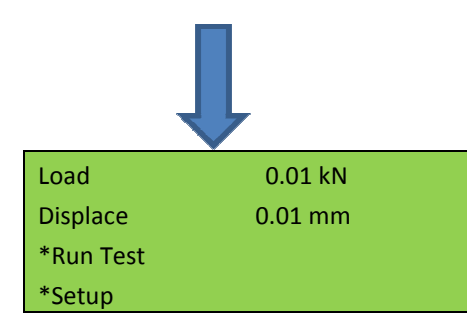

#### **Scroll Down To Next Page**

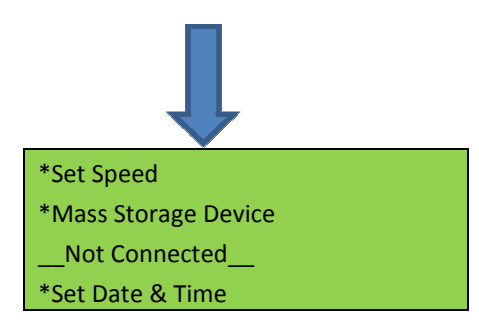

**Scroll Down To Mass Storage Device And Plug USB Cable to Control Unit At Backside Of Control Unit And Then To PC THEN PRESS ENTER TO CONNECT TO PC** 

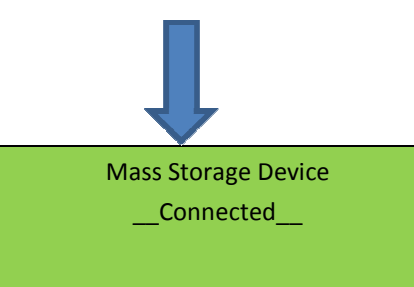

**When Connected Are Displayed The Mass Storage Device Will Automatically Open On PC All Logging Data can Be Copied From LOG Folder To PC In TXT Format**